010COV.book Page 1 Wednesday, August 25, 2010 12:06 PM

**SONY** 

*Frame*

4-259-434-**11** (1)

For your safety

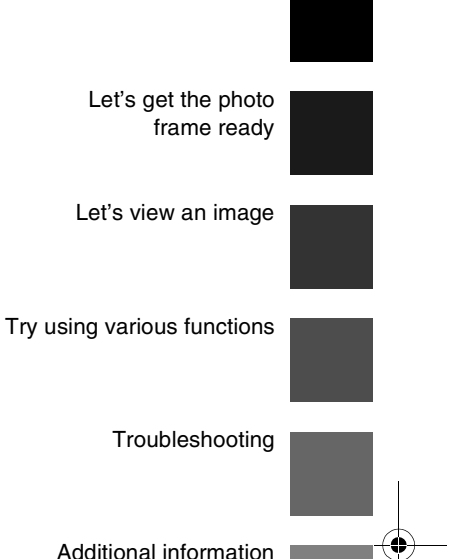

## *DPF-XR100/VR100*

*Digital Photo* 

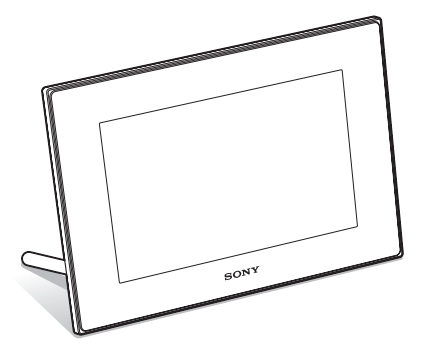

Operating Instructions Before operating this unit, please read this manual thoroughly and

retain it for future reference.

### Owner's Record

The model and serial numbers are located at the rear. Record the serial number in the space provided below. Refer to these numbers whenever you call upon your Sony dealer regarding this product. Model No. DPF-XR100/VR100 Serial No.

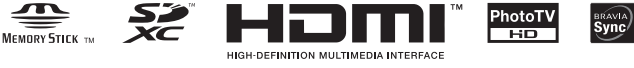

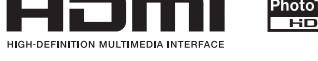

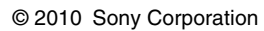

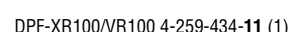

S-Frame

Download from Www.Somanuals.com. All Manuals Search And Download.

\\Miyoshi-win\data1 (k)\+++NouhinMiyoshi+++\DPF-XR100\_IM\0825M\_4259434111XR100.VR100\_IM\_GB\020REG.fm

010COV.book Page 2 Wednesday, August 25, 2010 12:06 PM

### **WARNING**

**To reduce fire or shock hazard, do not expose the unit to rain or moisture.**

## IMPORTANT **SAFETY INSTRUCTIONS** -SAVF THESE **INSTRUCTIONS DANGER TO REDUCE THE RISK OF FIRE OR ELECTRIC**

**SHOCK, CAREFULLY FOLLOW THESE INSTRUCTIONS** 

If the shape of the plug does not fit the power outlet, use an attachment plug adaptor of the proper configuration for the power outlet.

### **Do not expose the batteries to excessive heat such as sunshine, fire or the like.**

### **CAUTION**

**Replace the battery with the specified type only. Otherwise, fire or injury may result. Dispose of used batteries according to the instructions.**

### **For the customers in the U.S.A.**

### **CAUTION**

You are cautioned that any changes or modifications not expressly approved in this manual could void your authority to operate this equipment.

*If you have any questions about this product, you may call:*

*Sony Customer Information Services Center 1-800-222-SONY (7669)*

The number below is for the FCC related matters only.

Master: **Left**

### **Regulatory Information**

### **Declaration of Conformity** Trade Name: SONY Model No.: DPF-XR100 Responsible Party: Sony Electronics Inc. Address: 16530 Via Esprillo, San Diego, CA 92127 U.S.A. Telephone No.: 858-942-2230 This device complies with part 15 of the FCC Rules. Operation is subject to the following two conditions: (1) This device may not cause harmful interference, and (2) this device must accept any interference received, including interference that may cause undesired operation.

### **Declaration of Conformity**

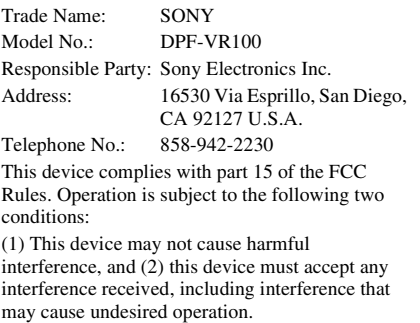

#### **Note:**

This equipment has been tested and found to comply with the limits for a Class B digital device, pursuant to Part 15 of the FCC Rules.

These limits are designed to provide reasonable protection against harmful interference in a residential installation. This equipment generates, uses, and can radiate radio frequency energy and, if not installed and used in accordance with the instructions, may cause harmful interference to radio communications. However, there is no guarantee that interference will not occur in a particular installation. If this equipment does cause harmful interference to radio or television reception, which can be determined by turning the equipment off and on, the user is encouraged to try to correct the interference by one or more of the following measures:

– Reorient or relocate the receiving antenna.

2 *GB*

DPF-XR100/VR100 4-259-440-1

010COV.book Page 3 Wednesday, August 25, 2010 12:06 PM

- Increase the separation between the equipment and receiver.
- Connect the equipment into an outlet on a circuit different from that to which the receiver is connected.
- Consult the dealer or an experienced radio/TV technician for help.

### **For the State of California, USA only**

Perchlorate Material - special handling may apply, See

www.dtsc.ca.gov/hazardouswaste/perchlorate Perchlorate Material: Lithium battery contains perchlorate.

### **For the Customer in Europe**

This product has been tested and found compliant with the limits set out in the EMC Directive for using connection cables shorter than 3 meters (9.8 feet).

#### **Attention**

The electromagnetic fields at the specific frequencies may influence the picture of this digital photo frame.

#### **Notice**

If static electricity or electromagnetism causes data transfer to discontinue midway (fail), restart the application or disconnect and connect the communication cable (USB, etc) again.

### **Disposal of Old Electrical & Electronic Equipment (Applicable in the European Union and other European countries with separate collection systems)**

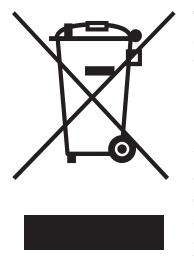

This symbol on the product or on its packaging indicates that this product shall not be treated as household waste. Instead it shall be handed over to the applicable collection point for the recycling of electrical and electronic equipment. By ensuring this product is disposed of correctly, you will help prevent potential negative consequences for the

environment and human health, which could otherwise be caused by inappropriate waste handling of this product. The recycling of materials will help to conserve natural resources. For more detailed information about recycling of this product, please contact your local Civic Office, your household waste disposal service or the shop where you purchased the product.

### **Disposal of waste batteries (applicable in the European Union and other European countries with separate collection systems)**

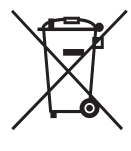

This symbol on the battery or on the packaging indicates that the battery provided with this product shall not be treated as household waste. On certain batteries this symbol might be used in combination with a chemical symbol. The chemical symbols for mercury

(Hg) or lead (Pb) are added if the battery contains more than 0.0005% mercury or 0.004% lead. By ensuring these batteries are disposed of correctly, you will help prevent potentially negative consequences for the environment and human health which could otherwise be caused by inappropriate waste handling of the battery. The recycling of the materials will help to conserve natural resources. In case of products that for safety, performance or data integrity reasons require a permanent connection with an incorporated battery, this battery should be replaced by qualified service staff only. To ensure that the battery will be treated properly, hand over the product at end-of-life to the applicable collection point for the recycling of electrical and electronic equipment. For all other batteries, please view the section on how to remove the battery from the product safely. Hand the battery over to the applicable collection point for the recycling of waste batteries. For more detailed information about recycling of this product or battery, please contact your local Civic Office, your household waste disposal service or the shop where you purchased the product.

### **Notice for the customers in the countries applying EU Directives**

The manufacturer of this product is Sony Corporation, 1-7-1 Konan Minato-ku Tokyo, 108-0075 Japan. The Authorized Representative for EMC and product safety is Sony Deutschland GmbH, Hedelfinger Strasse 61, 70327 Stuttgart, Germany. For any service or guarantee matters please refer to the addresses given in separate service or guarantee documents.

DPF-XR100/VR100 4-259-440-1

010COV.book Page 4 Wednesday, August 25, 2010 12:06 PM

### **Notice for users**

Program © 2010 Sony Corporation Documentation © 2010 Sony Corporation

All rights reserved. This manual or the software described herein, in whole or in part, may not be reproduced, translated or reduced to any machine readable form without prior written approval from Sony Corporation.

IN NO EVENT SHALL SONY CORPORATION BE LIABLE FOR ANY INCIDENTAL, CONSEQUENTIAL OR SPECIAL DAMAGES, WHETHER BASED ON TORT, CONTACT, OR OTHERWISE, ARISING OUT OF OR IN CONNECTION WITH THIS MANUAL, THE SOFTWARE OR OTHER INFORMATION CONTAINED HEREIN OR THE USE THEREOF.

Sony Corporation reserves the right to make any modification to this manual or the information contained herein at any time without notice.

The software described herein may also be governed by the terms of a separate user license agreement.

Any design data such as sample pictures provided in this software cannot be modified or duplicated except for the purpose of personal use. Any unauthorized duplication of this software is prohibited under copyright law.

Please note that unauthorized duplication or modification of portraits or copyrighted work could infringe the rights reserved by rights holders.

### **On the illustrations and screen shots used in this manual**

The illustrations and screen shots used in this manual are of the DPF-XR100 unless noted otherwise.

The illustrations and screen shots used in this manual may not be identical to those actually used or displayed.

## **Read this before using**

#### **Notes on playback**

Connect the AC adaptor to an easily accessible AC outlet. Should you notice an abnormality in it, disconnect it from the AC outlet immediately.

### **Notes on copyrights**

Duplication, edition, or printing of a CD, TV programs, copyrighted materials such as pictures or publications, or any other materials except for your own recording or creation is limited to private or domestic use only. Unless you hold copyright or have permission of copyright holders for the materials to be duplicated, use of those materials beyond this limit may infringe the provisions of the copyright law and be subject to the copyright holders claim for damages. When using photo images with this digital photo frame, pay special attention not to infringe the provisions of the copyright law. Any unauthorized use or modification of other's portrait may also infringe their rights.

For some demonstrations, performances, or exhibits, photography may be forbidden.

### **Recording contents are not guaranteed**

Sony shall assume no responsibility for any accidental or consequential damages or loss of the recording contents which may be caused by use or malfunction of the digital photo frame or memory card.

#### **Backup recommendations**

To avoid potential risk of data loss caused by accidental operation or malfunction of the digital photo frame, we recommend that you save a backup copy of your data.

#### **Notes on LCD screen**

- Do not press against the LCD screen. The screen may be discolored and that may cause a malfunction.
- Exposing the LCD screen to direct sunlight for a long period may cause malfunctions.
- The LCD screen is manufactured using extremely high-precision technology, so over 99.99% of the pixels are operational for effective use. However, there may be some tiny black points and/or bright points (white, red, blue or green in color) that constantly appear on the LCD screen. These points are normal in the manufacturing process and do not affect the viewing in any way.
- Images may trail across on the LCD screen in a cold location. This is not a malfunction.

## **Table of Contents**

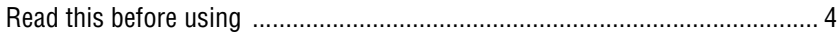

### **For your safety**

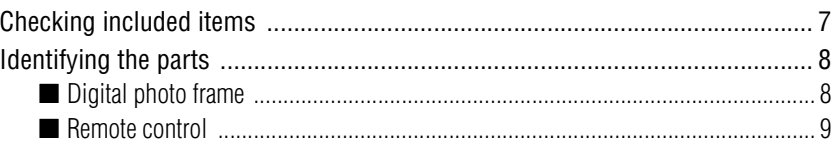

### **Let's get the photo frame ready**

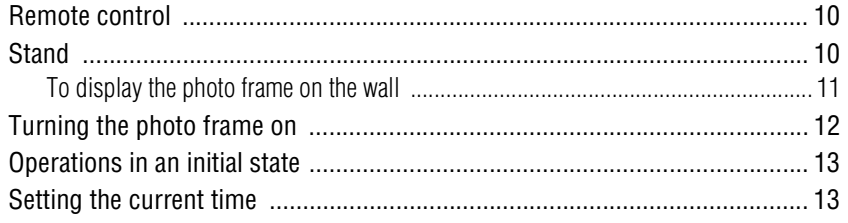

### **Let's view an image**

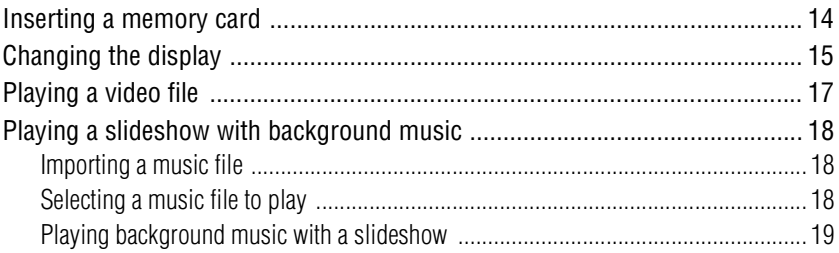

### **Try using various functions**

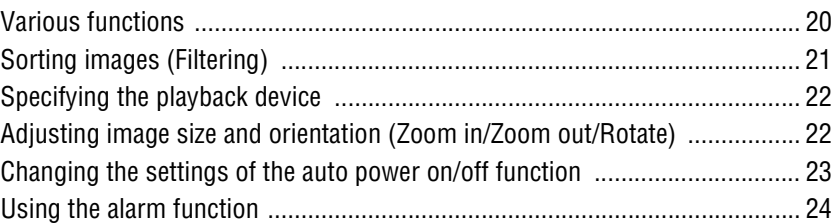

**Continued**

DPF-XR100/VR100 4-259-440 5 *GB* 010COV.book Page 6 Wednesday, August 25, 2010 12:06 PM

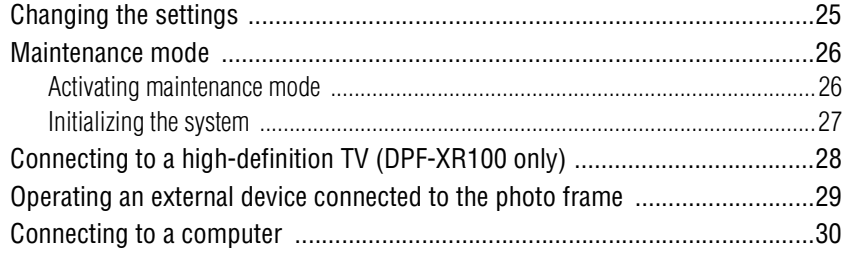

### **Troubleshooting**

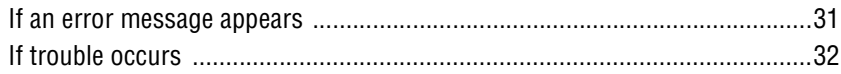

### **Additional information**

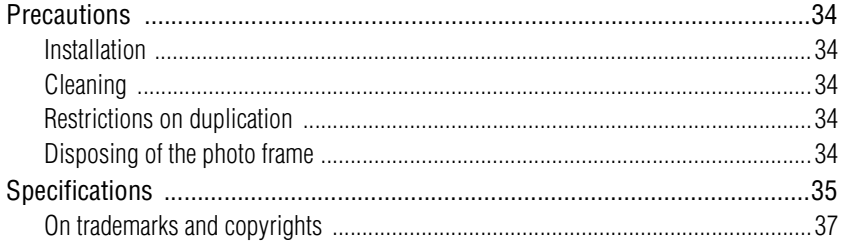

*For your safety* 010COV.book Page 7 Wednesday, August 25, 2010 12:06 PM

## **Checking included items**

Make sure that the following items are included.

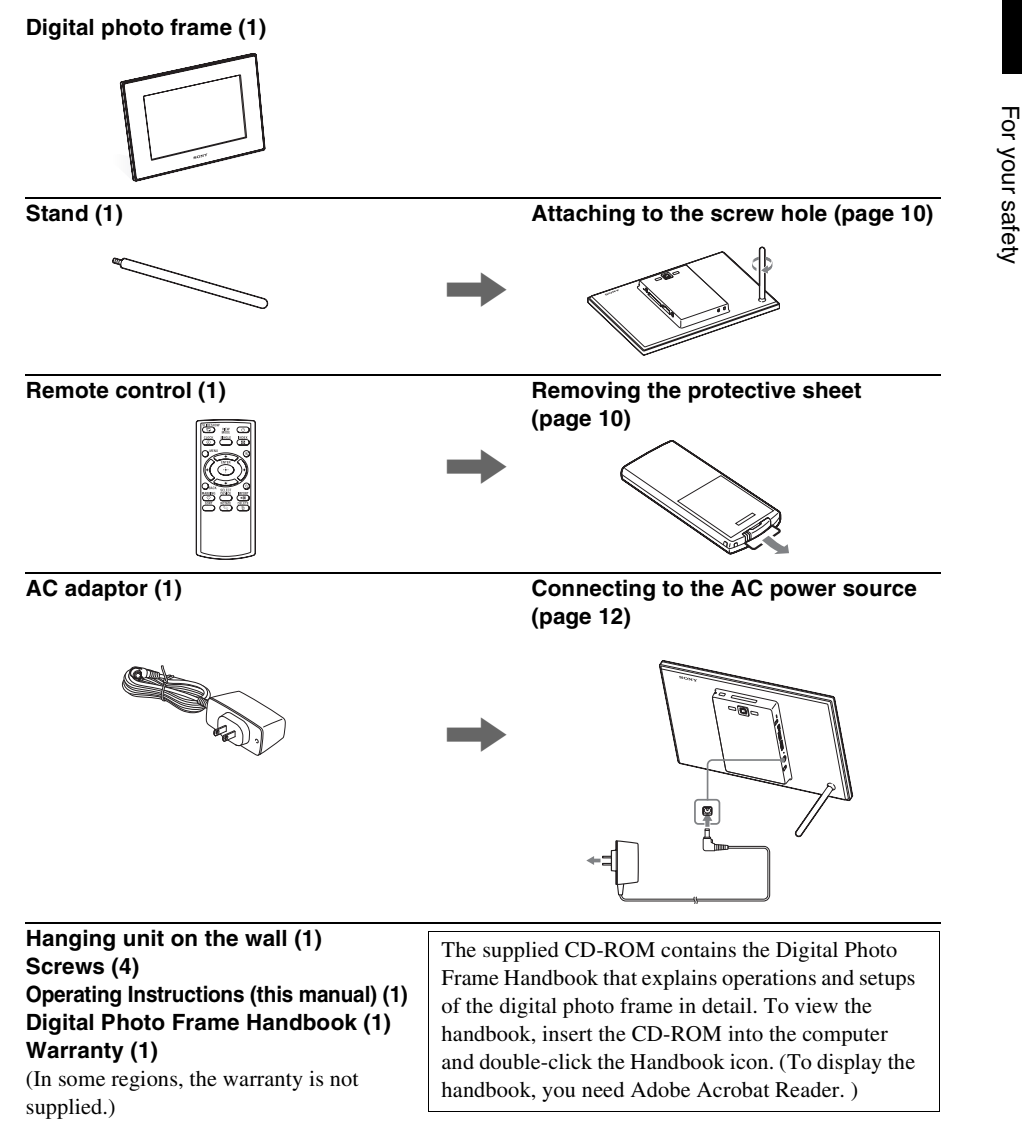

## **Identifying the parts**

### x **Digital photo frame**

**Front**

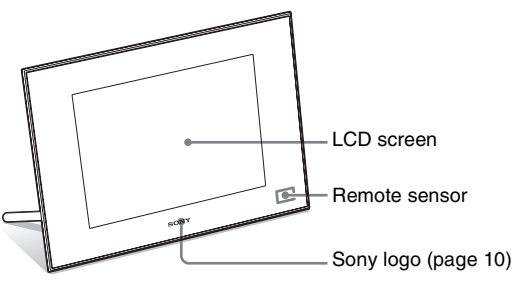

**Rear**

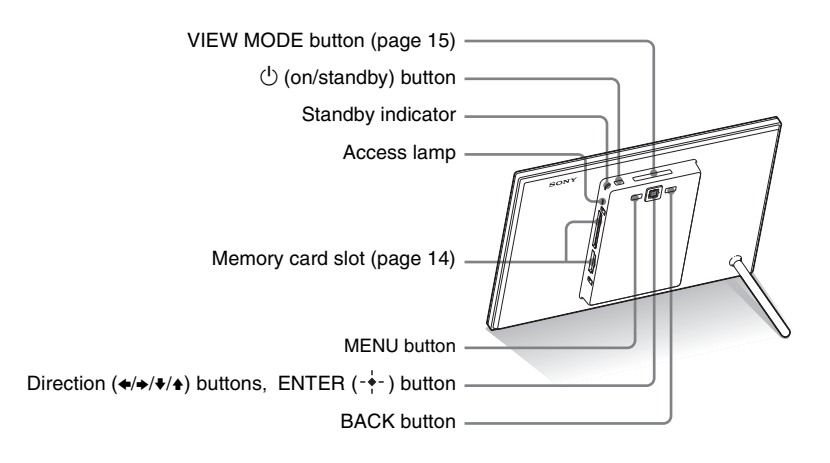

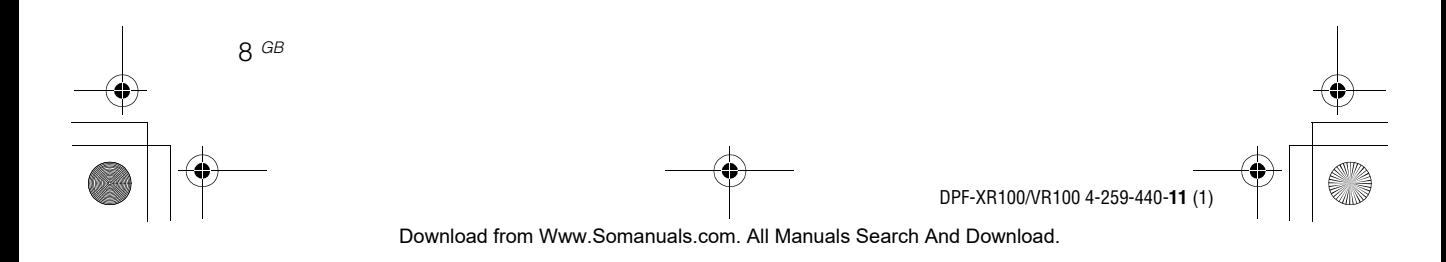

010COV.book Page 9 Wednesday, August 25, 2010 12:06 PM

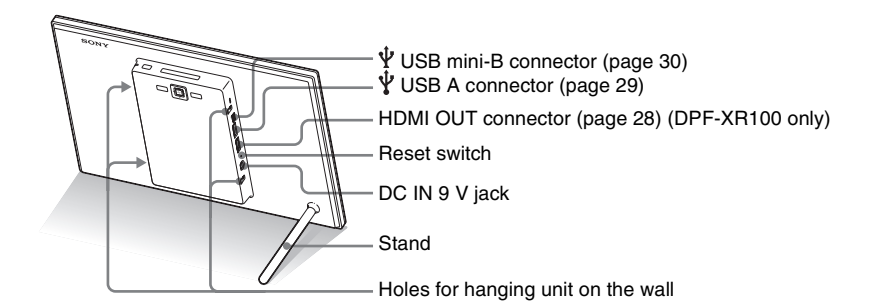

\\Miyoshi-win\data1 (k)\+++NouhinMiyoshi+++\DPF-XR100\_IM\0825M\_4259434111XR100.VR100\_IM\_GB\030C01.fm

Master: **Right**

For your safety

For your safety

### ■ Remote control

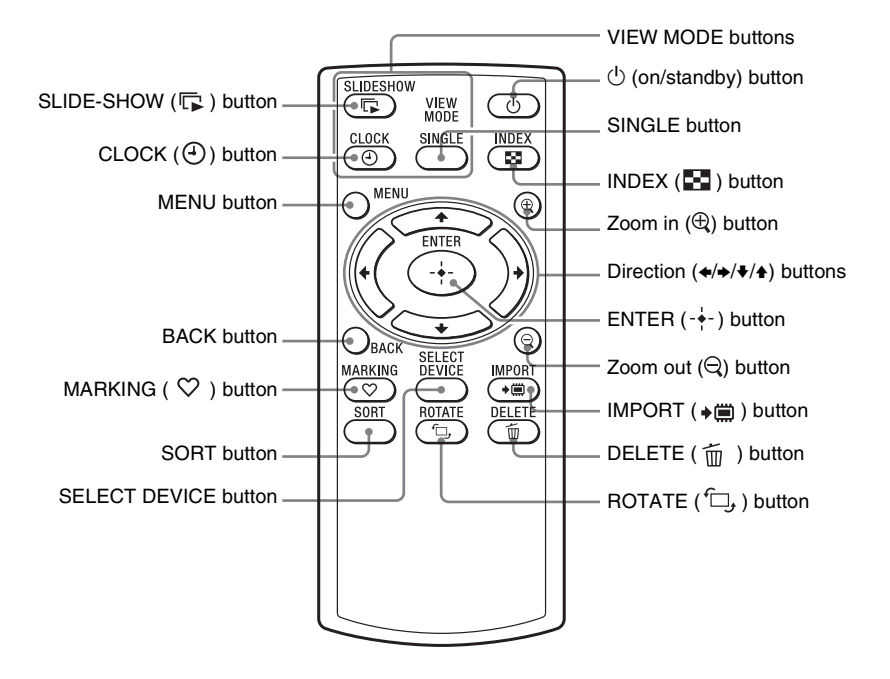

### **About descriptions in this manual**

The operations described in this manual are based on remote control operation. When an operation is performed differently, for example, with the remote control and the buttons on the photo frame, it will be explained in a tip.

010COV.book Page 10 Wednesday, August 25, 2010 12:06 PM

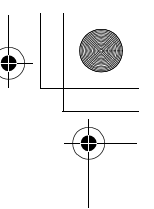

### *Let's get the photo frame ready*

### P **Note If the remote control stops**

## **working:**

Replace the battery (CR2025 lithium battery) with a new one.

### *<b>H* WARNING

- Battery may explode if mistreated. Do not recharge, disassemble or dispose of in fire.
- When the lithium battery becomes weak, the operating distance of the remote control may shorten, or the remote control may not function properly. In this case, replace the battery with a Sony CR2025 lithium battery. Use of another battery may present a risk of fire or explosion.

### **Replacing procedures:**

CD-ROM (Handbook), "Preparing the remote control"

### **ζ΄Tips** ■ When the photo frame is **placed in the portrait orientation**

The display is automatically rotated on the portrait orientation.

### $\blacksquare$  Sony logo

When the photo frame is placed in the portrait orientation or when you turn off the power, the Sony logo doesn't light up.

## **Remote control**

Pull out the protective sheet before use as shown in the figure.

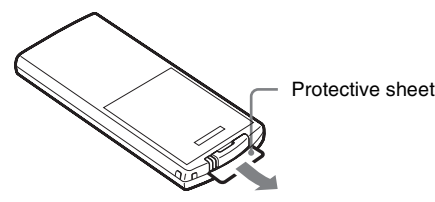

### **Using the remote control**

Point the top end of the remote control towards the remote sensor on the photo frame.

## **Stand**

Turn the stand clockwise until the stand stops turning and is firmly attached to the stand socket on the rear panel.

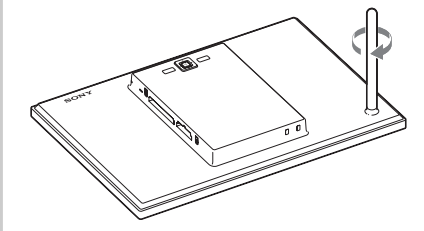

You can set the photo frame to portrait or landscape orientation by rotating it without moving the stand.

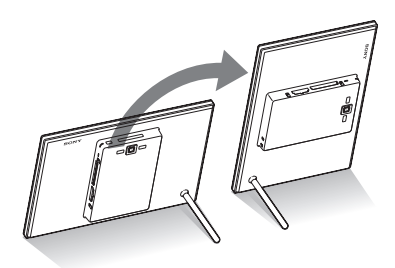

10 *GB*

DPF-XR100/VR100 4-259-440-**11** (1)

\\Miyoshi-win\data1 (k)\+++NouhinMiyoshi+++\DPF-XR100\_IM\0825M\_4259434111XR100.VR100\_IM\_GB\040C02.fm Master: **Right**

010COV.book Page 11 Wednesday, August 25, 2010 12:06 PM

### **To display the photo frame on the wall**

**1** Attach the supplied hanging unit on the wall to the rear panel of the photo frame with the supplied four screws.

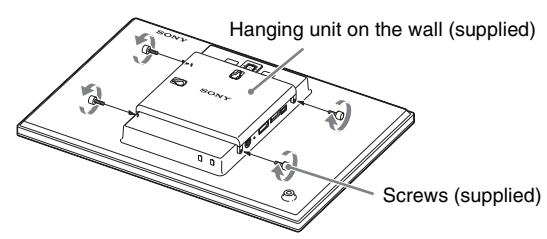

**2** Prepare screws (not supplied) suitable for the screw holes on the rear panel.

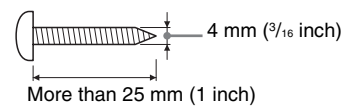

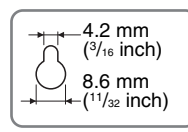

Holes on the rear panel

**3** Screw the screws (not supplied) into the wall. Be sure the screws (not supplied) protrude between 2.5 mm to 3 mm (1 /8 inch) from the surface of the wall.

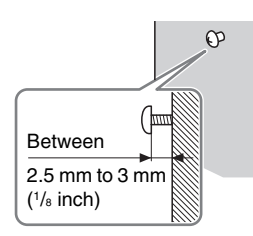

**4** Hang the photo frame on the wall by fitting the hole on the rear panel to the screws on the wall.

### P**Notes**

- Use screws suitable for the quality of the material of the wall. The screws may be damaged, depending on the type of material used in the wall. Set the screws in a pillar or stud in the wall.
- When you want to re-insert the memory card, remove the photo frame from the wall, then eject and re-insert the memory card while the photo frame is placed on a stable surface.
- Remove the stand when you hang
- the photo frame on the wall.<br>Connect the DC cable of the AC adaptor to the photo frame and hang the photo frame on the wall. Then connect the AC adaptor to the wall outlet.
- We take no responsibility for any accidents or damage caused by defects of attachment, misuse, or natural disasters, etc.
- Tighten the screws firmly to avoid the photo frame from falling.
- Be careful not to step on the screws or hanging unit.

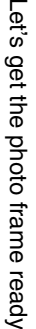

DPF-XR100/VR100 4-259-440-1

010COV.book Page 12 Wednesday, August 25, 2010 12:06 PM

### P**Notes**

- The socket outlet should be as close as possible to the unit, and easily accessible.
- Do not place the photo frame on an unsteady or tilted surface.
- Connect the AC adaptor to an easily accessible wall outlet close by. If trouble occurs while using the adaptor, immediately shut off the power by disconnecting the plug from the wall outlet.
- Do not short the plug of the AC adaptor with a metal object. Doing so may cause a malfunction.
- Do not use the AC adaptor placed in a narrow space, such as between a wall and furniture.
- After use, remove the AC adaptor from the DC IN 9 V jack on the photo frame, and remove the AC adaptor from the wall outlet.
- Do not turn the photo frame off or disconnect the AC adaptor from the photo frame before the standby indicator turns red. Doing so may damage the photo frame.
- The AC plug shape may differ depending on the region you purchase the photo frame.
- The supplied AC adaptor is designed to be used with this photo frame only. It cannot be used with any other devices.

## **Turning the photo frame on**

\\Miyoshi-win\data1 (k)\+++NouhinMiyoshi+++\DPF-XR100\_IM\0825M\_4259434111XR100.VR100\_IM\_GB\040C02.fm

**1** Insert the plug of the AC adaptor into the DC IN 9 V jack on the rear of the photo frame.

Master: **Left**

**2** Connect the AC adaptor to the wall outlet. The photo frame is automatically turned on.

To the wall outlet To the DC IN 9 V jack AC adaptor DC plug

12 *GB*

DPF-XR100/VR100 4-259-440-**11** (1)

## **Operations in an initial state**

When the photo frame is turned on, the initial display appears.

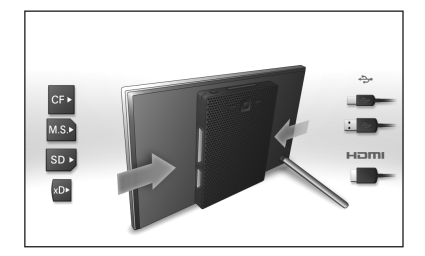

## **Setting the current time**

**1** Press MENU, and  $\leftrightarrow$  to select the  $\triangle$  (Settings) tab.  $\blacklozenge/\blacktriangle$  [Date/time Settings]  $\Longrightarrow$  -

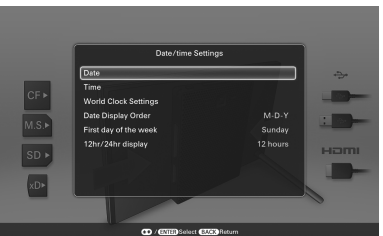

- **2** Press  $\ast$ / $\ast$  to select [Time]  $\rightarrow$   $\cdot\ast$ .  $\blacklozenge/\blacktriangle$  to select a value.  $\blacktriangleright \blacktriangleleft/\blacktriangleright$  (hour, minute, and second) Setting complete.  $\rightarrow$   $\rightarrow$
- **3** Press MENU.

In the same window, you can use the same procedures as time setting to set the following:

### **Setting items**

- •World Clock Settings
- •Date
- •Date Display Order (Y-M-D/M-D-Y/D-M-Y)
- •First day of the week (Sunday/Monday)
- •12hr/24hr display (12 hours/24 hours)

### **ζ<sup>'</sup>Tips**  $\blacksquare$  If the photo frame is not **operated**

If the photo frame is not operated for a certain period of time, the demo mode is displayed.

### $\blacksquare$  Releasing the **demonstration mode**

If any other button than the power button is pressed, the screen returns to the initial display.

DPF-XR100/VR100 4-259-440-1

010COV.book Page 14 Wednesday, August 25, 2010 12:06 PM

### *Let's view an image*

### P**Note**

When using a memory card of the following types, make sure to insert it in an appropriate adaptor. If you insert it without an adaptor, you may be unable to remove it. As shown in the right-most illustration below, make sure to insert the following types of memory cards with inserted in the appropriate adaptor.

### 1**miniSD/miniSDHC**

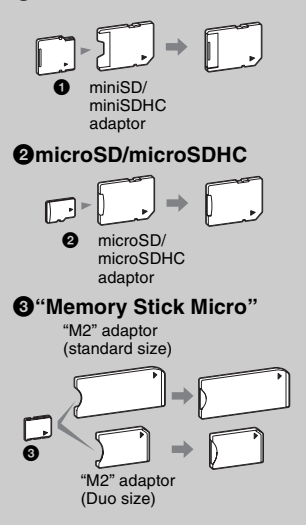

\* A CompactFlash card can be used with the DPF-XR100 only.

### z **Tip**

- S-Frame fails to auto rotate if:
- An image file has been shot with a DSC which doesn't support Exif rotate tag recording.
- An image file is retouched and saved with retouching software which breaks the Exif rotate tag.

## **Inserting a memory card**

Insert a memory card firmly into the corresponding slot with its label side facing toward you (when you are facing the back side of the photo frame).

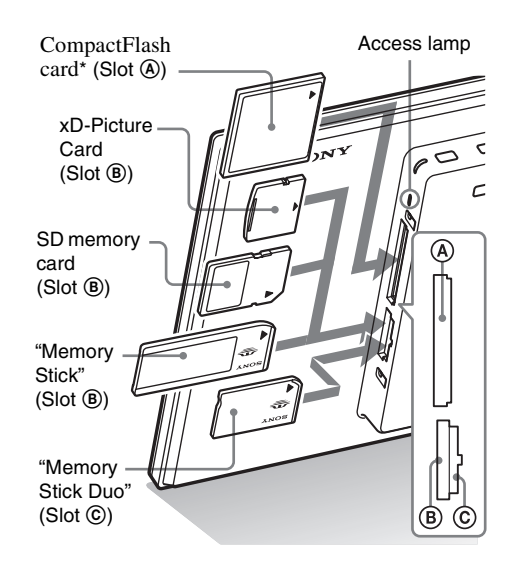

### **When you insert a memory card**

The images on the memory card are automatically displayed.

### **If you switch off the power while they are being displayed**

If you switch the power back on, the same images continue to be displayed.

### **If the access lamp does not flash**

Reinsert the memory card after checking the label side of the memory card.

### **About the B and C slots**

If you insert memory cards both into the  $\circledB$  and  $\circledC$  slots simultaneously, the photo frame will not work properly.

14 *GB*

DPF-XR100/VR100 4-259-440-**11** (1)

010COV.book Page 15 Wednesday, August 25, 2010 12:06 PM

## **Changing the display**

**1** Press the button corresponding to view mode you want to select.

VIEW MODE buttons

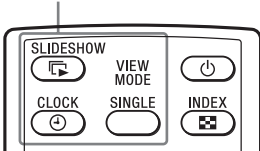

The display changes to the selected view mode.

**2** Press  $\leftrightarrow$  to select a desired style, and press  $\cdot$   $\cdot$ . The view mode screen is displayed.

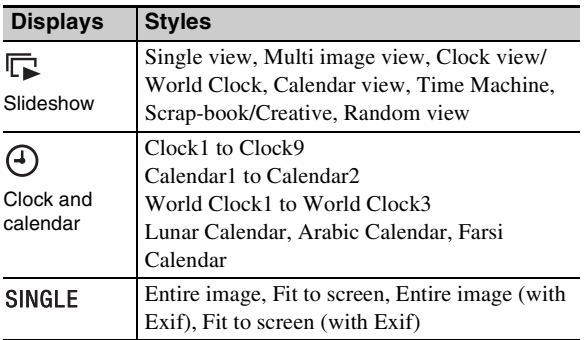

### P**Note**

If you do not operate the photo frame for a certain period of time, the style indicated by the cursor is automatically selected.

### z **Tips**

x **Style descriptions:** CD-ROM (Handbook) –

"Changing the display"

### $\blacksquare$  About the calendars:

Lunar Calendar, Arabic Calendar, and Farsi Calendar are displayed only when the relevant language is selected with the Language Setting. Let's view an image Let's view an image

**Continued**

### **About the information displayed on the screen**

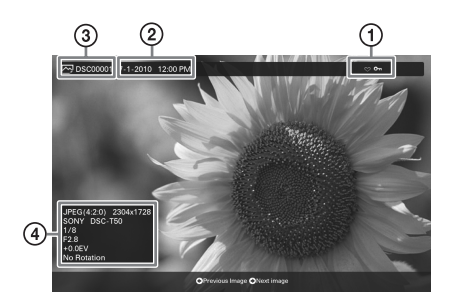

The following information is displayed.

#### 1**Setting information**

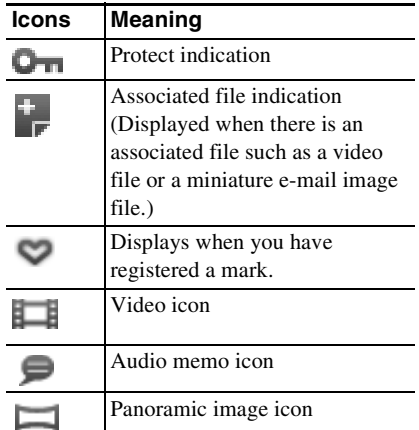

### 2**Shooting date/time**

#### P**Note**

This is not displayed for video files.

### 3**Image number (folder-file number)**

This is displayed if the image is DCF compliant.

If the image does not comply with DCF, 10 characters from the beginning of the file are displayed.

### 4**Image details**

#### $\blacksquare$  When the photo is displayed

- File format (JPEG(4:4:4), JPEG(4:2:2), JPEG(4:2:0), BMP, TIFF, RAW)
- $-$  Number of pixels (width  $\times$  height)
- Manufacturer name of image input device
- Model name of image input device
- Shutter speed (e.g.: 1/8)
- Aperture value (e.g.: F2.8)
- Exposure value (e.g.: +0.0EV)
- Rotation information
- When the video file is played
- File format (AVI, MOV, MP4, MPEG-2 PS, MPEG-2 TS)
- Video file size
- Playback duration
- $-$  Number of pixels (width  $\times$  height)
- Vedeo codec/bit rate
- Audio codec/bit rate

DPF-XR100/VR100 4-259-440-1

## **Playing a video file**

### **1** Select a video file.

1Press SINGLE.

2 Press  $\leftrightarrow$  to select the desired style and press  $\rightarrow$ .  $\circled{3}$ Press  $\leftrightarrow$  to advance/reverse the files to select a video file you want to play.

### **Using the Index display**

1Press (INDEX). 2) Press  $\leftrightarrow$ / $\leftrightarrow$ / $\leftrightarrow$  to select a video file you want to play.

**2** Press . The selected video file starts playback.

### **To adjust the volume**

The volume adjustment screen appears on the right of the screen if you press  $\blacklozenge/\blacklozenge$ . To increase the volume, press  $\blacklozenge$ . To decrease the volume, press  $\blacklozenge$ .

### **To pause playback**

Press  $-\bullet$ - during playback of the video file. To resume playback, press  $-\bullet$  again.

### **Fast forward/backward playback**

Press  $\leftrightarrow$  during playback of the video file. When you press  $-\frac{1}{2}$  during fast forward/backward playback, normal playback resumes at that point.

Depending on the video file, fast forward/backward playback may not be available with the photo frame.

### **To stop playback**

Press BACK while the video file is being played.

### P**Notes**

- You cannot play the following type of video file:
	- Video files that exceed maximum number of pixels either in width or height

(We cannot guarantee operation with video files not mentioned above.)

- Fast forward/backward playback and playback pause are not available during slideshow display.
- Video images divided into different files upon shooting cannot be played continuously one after another.

### **Ö** Tip

You can adjust the volume on the initial display or single image display.

Let's view an image Let's view an image

010COV.book Page 18 Wednesday, August 25, 2010 12:06 PM

### z **Tips**

- To clear the selection, select the file to be cleared then press  $\div$ . The check mark  $(\vee)$  next to the selected file disappears.
- To delete a music file imported to internal memory, select [Delete BGM] on the [Slideshow Settings] screen in step 2 then press  $\cdot \cdot$ . Press  $\blacklozenge/\blacklozenge$  to select the music file you want to delete from the music file list and press  $\cdot \cdot$ . A check mark will be displayed next to the selected file. Press MENU then press  $\rightarrow$  when the confirmation screen appears. The file will be deleted from the music file list.

#### P**Notes**

- Playback of the imported music file is enabled only as BGM on a slideshow.
- Only music files imported to internal memory can be played as BGM.
- Up to 40 music files can be imported to internal memory of the photo frame.

## **Playing a slideshow with background music**

\\Miyoshi-win\data1 (k)\+++NouhinMiyoshi+++\DPF-XR100\_IM\0825M\_4259434111XR100.VR100\_IM\_GB\050C03.fm

### **Importing a music file**

**1** Insert a memory card that contains a music file into the photo frame.

Master: **Left**

- **2** Press MENU, then select the [Slideshow Settings] tab with  $\leftrightarrow$ .
- **3** Press  $\blacktriangleright$  to select [Import BGM] and press  $\blacktriangleright$ .
- **4** Press  $\sqrt{*}$  to select the memory card inserted in step 1.
- **5** Select a music file you want to import from the music file list with  $\blacktriangleright$ / $\blacklozenge$  and press  $\blacktriangleright$ .
	- A check mark  $(V)$  is displayed next to the selected file.
- **6** Repeat step 5 when you want to select two or more files.
- **7** Press MENU after you finish selecting the music file(s).
- **8** Press  $\div$  when the confirmation screen is displayed. The selected music file is imported to internal memory of the photo frame.

### **Selecting a music file to play**

- **1** Press MENU, then select the [Slideshow Settings] tab with  $\leftrightarrow$ .
- **2** Press  $\blacktriangleright$  to select [Select BGM] and press  $\blacktriangleright$ .
- **3** Select a music file you want to play from the imported music file list with  $\blacktriangleright$  / $\blacktriangleleft$  and press  $\cdot\cdot\cdot$ .

A check mark  $(V)$  is displayed next to the selected file.

- **4** Repeat step 3 if you want to select two or more music files.
- **5** Press MENU. When you select  $\Box$  (Slideshow) on the view mode screen, the music file with a check mark  $(V)$  is played.

18 *GB*

DPF-XR100/VR100 4-259-440

\\Miyoshi-win\data1 (k)\+++NouhinMiyoshi+++\DPF-XR100\_IM\0825M\_4259434111XR100.VR100\_IM\_GB\050C03.fm Master: **Right**

010COV.book Page 19 Wednesday, August 25, 2010 12:06 PM

### **Playing background music with a slideshow**

- **1** Press MENU then  $\leftrightarrow$  to select the [Slideshow Settings] tab.
- **2** Press  $\blacklozenge/\blacktriangle$  to select [Sound Settings] and press  $\cdot\blacklozenge$ .
- **3** Press  $\star$ / $\star$  to select [Sound for Photos] or [Sound for Videos] then press  $-$ .
- **4** Make the BGM setting.

### **Sound for Photos**

[BGM ON]: Background music is played while a slideshow of photos is run.

[BGM OFF]: Background music is not played while a slideshow of photos is run.

#### **Sound for Videos**

[BGM]: Background music is played while a slideshow of a video file is run.

[Video sound]: Audio recorded in a video file is played while a slideshow of a video file is run.

[OFF]: No audio is played while a slideshow of a video file is run.

### P**Note**

Playback of a music file with copyright protection is not available.

> Let's view an image Let's view an image

010COV.book Page 20 Wednesday, August 25, 2010 12:06 PM

### *Try using various functions*

### z **Tips**

### $\blacksquare$  Importing

The number of images to be saved in the internal memory:

- Resize: approx. 4,000 images.
- Original: the number of images may vary, depending on the original image file size.

### **Exporting**

Any memory card that is not recognized by this photo frame is shown in gray and you cannot select it.

### P **Notes**

### $\blacksquare$  Importing

Importing video files to internal memory using the buttons on the photo frame is not available. To import a video file, connect a computer to the photo frame and copy a video file on the computer to internal memory on the photo frame. For details, see "Connecting to a computer" (page 30).

### $\blacksquare$  During exporting/deleting

Avoid doing the following. Doing so may damage this photo frame, memory card, or the data:

- Turning off the power
- Removing a memory card
- Inserting another card

### $\blacksquare$  When deleting

If deletion has started, the deleted image cannot be recovered even if you stop deletion.

### $\blacksquare$  When marking

- Only marks attached to images on the internal memory are saved.
- Marks attached to images on a memory card will be removed when you turn the power off or change playback devices.

## **Various functions**

- Importing an image (a memory card  $\rightarrow$  internal **memory)**
- **Exporting an image (internal memory**  $\rightarrow$  **a memory card)**
- **Deleting an image**
- **Marking an image**
- **1** When a desired image is displayed, press MENU then  $\leftrightarrow$  to select the  $\Box$  (Editing) tab.
- **2** Press  $\blacklozenge/\blacklozenge$  to select the desired menu item (Import/ Export/Delete/Marking), and press  $\cdot \cdot$ .
- **3** Press  $\blacklozenge/\blacktriangle$  to select [ ... this image], [ ... multiple images] or  $[...]$  all images], and press  $-\frac{1}{2}$ . ("…" stands for each command: "Import", "Export", "Delete", or "Mark".)

**[... this image]:**  Press  $\blacktriangleright$ / $\blacklozenge$  to select the destination, and press  $-\blacklozenge$ .

### **[... multiple images]:**

Press  $\triangleleft$ / $\triangleright$ / $\triangleleft$  to select a desired image in the image list, and press  $-\bullet$  to add " $\bullet$ ".

Repeat this operation to select multiple images.

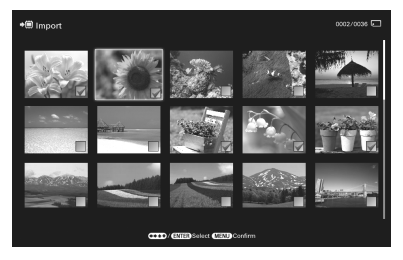

**To clear the selection:** Select the image and press  $-\cdot$ . "✔" disappears from the image.

After you finish selecting the images, press MENU and select the destination.

### **[... all images]:**

All the images are displayed with " $\checkmark$ ". Press MENU and select the destination.

**4** Press  $\div$  when the confirmation screen is displayed.

20 *GB*

DPF-XR100/VR100 4-259-440-1

\\Miyoshi-win\data1 (k)\+++NouhinMiyoshi+++\DPF-XR100\_IM\0825M\_4259434111XR100.VR100\_IM\_GB\060C04.fm Master: **Right**

## **Sorting images (Filtering)**

- **1** Press SORT when an image is displayed on the screen.
- **2** Select a sort style using  $\sqrt[4]{4}$  and press  $\frac{1}{2}$ .

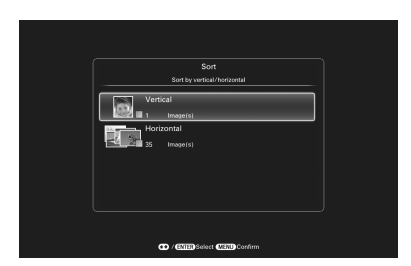

- **[Sort by event]:** Filters by type of event.
- **[Sort by folder]:** Filters by folder.
- **[Sort by vertical/horizontal]:** Filters by image orientation.
- **[Sort by mark]:** Filters by mark.
- **[Sort by videos/photos]:** Filters according to files that contain videos or photos.
- **3** Press  $\sqrt{*}$  to select the item you want, then press  $\cdot$ .

**4** Repeat step 3 then press MENU when sorting is finished.

### **To cancel the sort**

Press MENU while the sorted images are displayed, select [Exit sort (show all photos)] and press  $-\rightarrow -$ .

### **To change the sort style**

Press BACK while the sorted images are displayed then select [Reselect].

### z**Tip**

When using the buttons on the photo frame, press MENU, select the (Editing) tab with  $\leftrightarrow$ , select [Sort] with  $\blacktriangleright$ / $\blacklozenge$ , and press  $-\blacklozenge$ .

### P **Notes**

- During Clock and Calendar display, you cannot select the (Editing) tab.
- Video files are not selected when you sort images using [Sort by event] as the shooting dates cannot be obtained for video files. They will be sorted by [No shooting date].

### P**Notes**

### $\blacksquare$  During sorting

Avoid doing the following. Doing so may damage this unit, memory card, or the data:

- Turning off the power
- Removing an memory card
- Inserting another card

### ■ Sort is automatically **cancelled**

- When the playback device is changed.
- When images on a memory card are sorted and the memory card is removed.

Try using various functions Try using various functions

DPF-XR100/VR100 4-259-440

\\Miyoshi-win\data1 (k)\+++NouhinMiyoshi+++\DPF-XR100\_IM\0825M\_4259434111XR100.VR100\_IM\_GB\060C04.fm Master: **Left**

010COV.book Page 22 Wednesday, August 25, 2010 12:06 PM

### z**Tip** ■ What is "playback **device"?**

A memory card or the internal memory.

### P **Note**

During Clock and Calendar display, you cannot select the  $\Box$  (Select device) tab.

#### P **Notes**

- Enlarging an image may reduce the quality depending on the image size.
- It is not possible to enlarge an image using the buttons on the photo frame.

### P **Note**

An enlarged image cannot be rotated.

### **Ö**Tip

When displaying the images in the internal memory, the information used to rotate the image is retained even after the power is turned off.

## **Specifying the playback device**

- **1** Press SELECT DEVICE.
- **2** Press  $\blacklozenge/\blacktriangle$  to select the device you want to display and press  $\ddots$ .

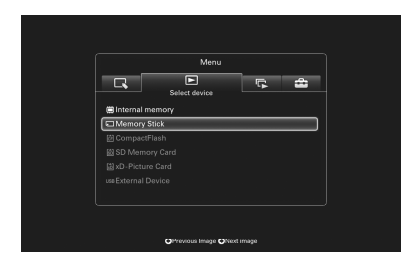

## **Adjusting image size and orientation (Zoom in/Zoom out/Rotate)**

### **Enlarging/Reducing**

Press  $\oplus$  (zoom in) or  $\ominus$  (zoom out).

You can enlarge an image to a maximum of 5 times the original scale. You can move an enlarged image up, down, left and right.

### **Saving an enlarged or a reduced image (Crop and save)**

- When you move the enlarged image with  $\leftrightarrow/\leftrightarrow/\leftrightarrow$  and press MENU, the image is saved in the trimmed size.
- You can select the saving method by pressing  $\blacklozenge/\blacktriangle$ . **Saving methods:** [Save as new image], [Overwrite]\*
	- \* You cannot save files other than JPEG files (extension: .jpg or .jpeg) using [Overwrite].

### **Rotating**

Press  $\Box$ , (ROTATE).

Or:

**1** Press MENU in Single view mode,  $\leftrightarrow$  to select the **(Editing) tab,**  $\blacktriangleright$  **to select [Rotate], and press**  $\blacktriangleright$ **.** 

22 *GB*

DPF-XR100/VR100 4-259-440

010COV.book Page 23 Wednesday, August 25, 2010 12:06 PM

- **2** Press  $\blacklozenge/\blacktriangle$  to select the direction to rotate, and press .
	- $\hat{\Box}$ : Rotates the image 90 degrees clockwise.
	- $\bigcap$ : Rotates the image 90 degrees counterclockwise.

## **Changing the settings of the auto power on/off function**

You can use the timer function to turn the photo frame on or off automatically when the photo frame is turned on.

- **1** Press MENU,  $\leftrightarrow$  to select the  $\equiv$  (Settings) tab.
- **2** Press ♦/↑ to select [Auto Power ON/OFF] and press -∔- .
- **3** Press  $\blacklozenge/\blacktriangle$  to select [Setup method], and press  $-\frac{1}{2}$ . Then, press  $\blacklozenge/\blacklozenge$  to select [Simple], [Advanced] or [Auto off] and press  $-\frac{1}{2}$ .

### **[Simple]**

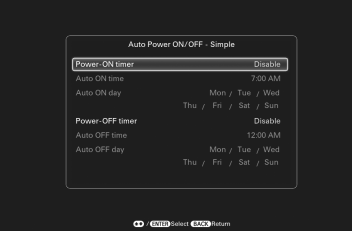

 $\bigcirc$  Press  $\blacktriangleright$  to select [Time Setting]  $\implies$  -+-. **②Press ♦/4 to select [Power-ON timer] or [Power-OFF timer]**  $\Rightarrow$  ...

- 3Press  $\blacklozenge/\blacktriangle$  to select [Enable]  $\implies$   $\blacktriangle$ .
- 4[Auto ON time]/ [Auto OFF time] setting

 $\blacklozenge$ / $\blacktriangle$ : Set the time.

AM or PM is displayed when you select [12 hours] on the time display setting.

5[Auto ON day] / [Auto OFF day] setting

 $\blacklozenge$ / $\blacklozenge$ : Add a check mark to select the day on which you want to activate the timer.

Move the cursor to [OK], and press  $-\bullet$ .

### z **Tips**  $\blacksquare$  During operation

The power is turned off automatically at the time you set for [Power-OFF timer].

#### $\blacksquare$  During the standby mode

The power is turned on automatically at the time you set for [Power-ON timer].

> Try using various functions Try using various functions

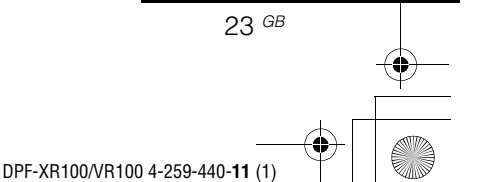

**Continued**

\\Miyoshi-win\data1 (k)\+++NouhinMiyoshi+++\DPF-XR100\_IM\0825M\_4259434111XR100.VR100\_IM\_GB\060C04.fm Master: **Left**

010COV.book Page 24 Wednesday, August 25, 2010 12:06 PM

### **[Advanced]**

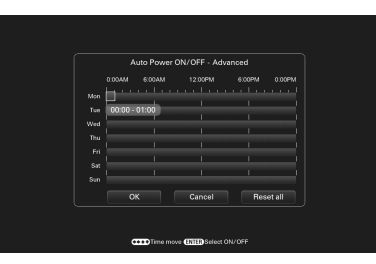

 $\textcircled{1}$  Press  $\blacklozenge$  to select [Time Setting]  $\blacktriangleright$   $\rightarrow$  ...

 $Q$ Press  $\leftrightarrow$   $\leftrightarrow$  / $\leftrightarrow$  to select the day of the week or a time zone\* for which you want to set or cancel the auto power on/off setting, then press  $-\frac{1}{2}$  to change the color of the time zone.

\* You can set a time zone by one hour units.

Blue time zone: Power ON status

Gray time zone: Power OFF status

 $\mathcal{B}$  Press  $\leftrightarrow\leftrightarrow\leftrightarrow\leftrightarrow$  to select [OK].

### **[Auto off]**

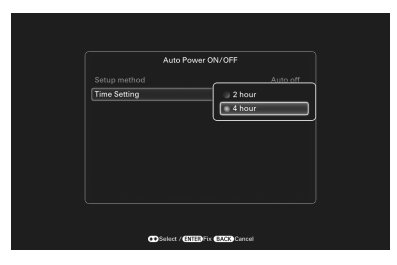

①Press  $\blacklozenge$  to select [Time Setting]  $\blacktriangleright$  - $\blacklozenge$ . 2Press  $\blacklozenge/\blacktriangle$  to select [2 hours] or [4 hours]  $\blacktriangleright$   $\rightarrow$  .

## **Using the alarm function**

You can use the photo frame as an alarm clock. An alarm will sound and an alarm screen will be displayed to notify you when the specified alarm time on the specified day of the week arrives.

### **1** Set the alarm timer.  $\bigcirc$  Press  $\blacktriangleright$ / $\blacktriangle$  to select [ON/OFF]  $\blacktriangleright$  - $\blacktriangleright$  - $\blacktriangleright$ . 2 Press  $\blacktriangleright$  to select [ON]  $\blacktriangleright$   $\rightarrow \rightarrow$ .

**2** Set the alarm time.  $\bigcirc$  Press  $\blacktriangleright$  /  $\blacklozenge$  to select [Time]  $\blacktriangleright$   $\dashrightarrow$  .

24 *GB*

DPF-XR100/VR100 4-259-440

010COV.book Page 25 Wednesday, August 25, 2010 12:06 PM

2 Press  $\blacklozenge$  to select the time  $\blacktriangleright$   $\rightarrow$   $\rightarrow$ .

- **3** Set the day of the week.  $\bigcirc$  Press  $\blacktriangleright$  /  $\blacklozenge$  to select [Day]  $\blacktriangleright$   $\blacktriangleright$   $\blacktriangleright$ . 2) Press  $\blacklozenge/\blacklozenge$  to select the day of the week  $\blacktriangleright$  [OK].
- **4** Set the alarm sound.  $\bigcirc$  Press  $\blacktriangleright$ / $\blacktriangle$  to select [Alarm sound]  $\blacktriangleright$   $\dashrightarrow$  . 2 Press  $\blacklozenge/\blacktriangle$  to select a desired music file from the list  $\blacktriangleright$   $\blacktriangle$ .
- **5** Set the alarm volume.  $\bigcirc$  Press  $\blacktriangleright$  to select [Alarm volume]  $\blacktriangleright$   $\rightarrow$   $\cdot\cdot\cdot$ . 2) Press  $\blacklozenge/\blacktriangle$  to select the volume (1 to 7)  $\blacktriangleright$   $\blacktriangle$ .

## **Changing the settings**

- **1** Press MENU, then  $\leftrightarrow$  to select the  $\triangleq$  (Settings) tab.
- **2** Press  $\sqrt{*}$  to select the item and setting value, then press .

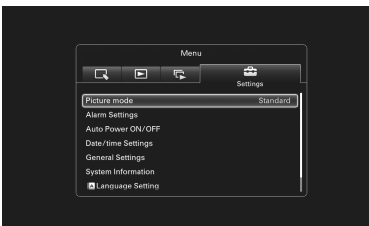

### **Setting items**

- •Picture mode
- •Alarm Settings
- •Auto Power ON/OFF
- •Date/time Settings
- •General Settings (Listing Order, Sony logo ON/OFF, etc.)
- •Language Setting
- •Initialize

### P**Notes**

- Depending on the status of the photo frame, some settings of some items cannot be changed. They are displayed in gray and cannot be selected.
- During Clock and Calendar display, you can make settings in the  $\triangleq$  (Settings) tab only.

Try using various functions Try using various functions

DPF-XR100/VR100 4-259-440

010COV.book Page 26 Wednesday, August 25, 2010 12:06 PM

### z **Tip**

Perform firmware update or system initialization of the photo frame in the following cases:

### **Firmware update:**

Firmware update allows you to obtain optimum performance and use the photo frame with upgraded functions.

### **System initialization:**

When your photo frame does not start properly, initialize the system of the photo frame. If the symptom persists, consult with your Sony dealer.

## **Maintenance mode**

### **Activating maintenance mode**

**1** Confirm that the photo frame is turned off.

**2** Press  $\frac{1}{2}$  while holding down VIEW MODE on the photo frame to turn it on. Hold down VIEW MODE until the following screen appears.

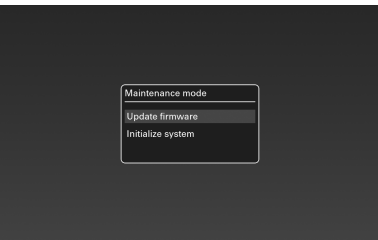

Maintenance mode is activated.

### **3** Press  $\sqrt{*}$  to select [Update firmware ] or [Initialize system] and press  $-$ .

### **Update firmware:**

For detailed information on how to obtain an update file or how to update the firmware, access and view http://www.sony.net/ DPF.

### **Initialize system:**

The operation screen is displayed.

Go to "Initializing the system" below.

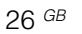

DPF-XR100/VR100 4-259-440

010COV.book Page 27 Wednesday, August 25, 2010 12:06 PM

### **Initializing the system**

**1** Press  $\leftrightarrow$  to select [Yes] in the System initialization screen and press  $-$ .

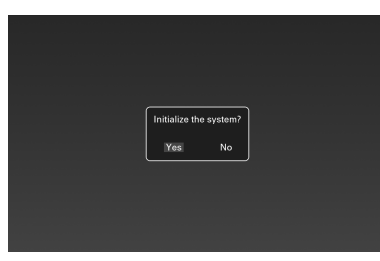

**2** When a completion message appears, press  $\bigcirc$  (on/ standby) on the photo frame to turn it off.

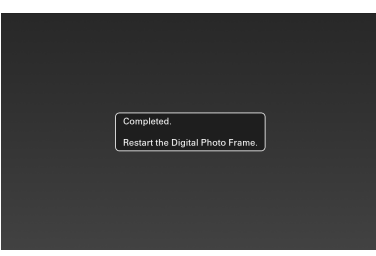

**3** Press the reset switch on the rear panel of the photo frame using a small, thin object, etc.

**4** Press  $\circlearrowleft$  (on/standby) on the photo frame to turn it on. The system of the photo frame starts.

### z **Tips**

- It may take about 1 minute for the system to start for the first time after initialization.
- When system initialization has been executed, menu settings and mark information will be deleted, although the image and music data stored in internal memory of the photo frame will not be deleted.

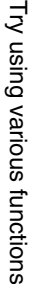

DPF-XR100/VR100 4-259-440-**11** (1)

27 *GB*

Download from Www.Somanuals.com. All Manuals Search And Download.

\\Miyoshi-win\data1 (k)\+++NouhinMiyoshi+++\DPF-XR100\_IM\0825M\_4259434111XR100.VR100\_IM\_GB\060C04.fm Master: **Left**

010COV.book Page 28 Wednesday, August 25, 2010 12:06 PM

#### P **Notes**

- Depending on the original images, high-definition display may not be possible.
- Use an HDMI cable that is less than 3 meters long.
- Use an HDMI cable with the HDMI logo.
- Connection to a TV input except for an HDMI input using a conversion/adaptor cable or connector is not guaranteed.
- Operation is not guaranteed with all TVs.
- If you connect a TV, the LCD screen of the photo frame turns off.
- If the photo frame is connected to a TV with an HDMI cable, audio, operating sound and alarm will be output from the TV, not from the photo frame. Adjust the volume on the TV.
- If [Control for HDMI] is set to off in the TV settings, the input is not changed automatically.
- If you are using a TV that does not support HDMI control or the input is not switched automatically, change the TV's input manually.
- The method used for changing the input differs depending on the TV. Refer to the operating instructions supplied with the TV.

## **Connecting to a high-definition TV (DPF-XR100 only)**

The photo frame is capable of HDMI output. If you connect the photo frame to a TV with an HDMI input, you can display images in higher definition on the TV.

### **About "PhotoTV HD"**

The photo frame supports "PhotoTV HD". "PhotoTV HD" is a function for expressing subtle textures and color tones in high definition, giving the appearance of real photos. You can combine Sony devices that support "PhotoTV HD" together to enjoy photos at beautiful full HD quality.

- **1** Connect the AC power adaptor to the photo frame and connect the AC power adaptor to an AC outlet
- **2** Connect the HDMI OUT connector (A type connector) of the photo frame and the HDMI IN connector of the TV.

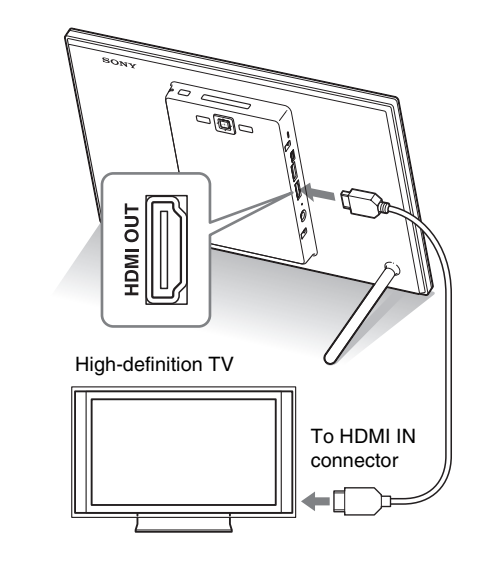

- **3** Turn on the photo frame.
- **4** Change the input of the TV.

28 *GB*

DPF-XR100/VR100 4-259-440-**11** (1)

010COV.book Page 29 Wednesday, August 25, 2010 12:06 PM

## **Operating an external device connected to the photo frame**

You can connect a mass-storage-compatible digital camera, USB memory device, photo storage device, or other external device to the photo frame and display an image directly from the external device.

- **1** Connect the AC power adaptor to the photo frame and connect the AC power adaptor to an AC outlet.
- **2** Set the digital camera or external device to mass storage connection mode. (If you are using a Cyber-shot, set "USB Connect" to [Normal] or [Mass Storage].)
- **3** Turn on the photo frame.
- **4** Connect the digital camera or external device to the USB A connector on the photo frame.

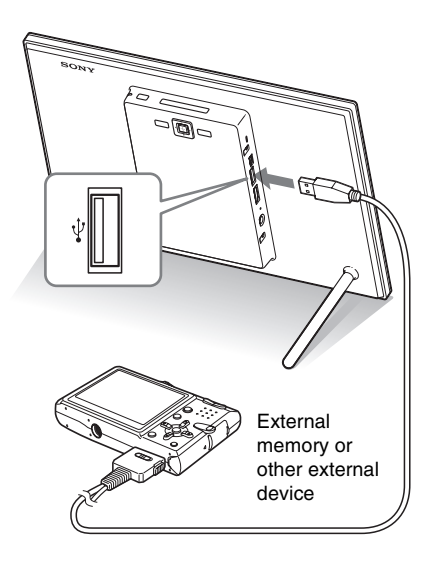

**5** Select the playback device.

### P **Notes**

\\Miyoshi-win\data1 (k)\+++NouhinMiyoshi+++\DPF-XR100\_IM\0825M\_4259434111XR100.VR100\_IM\_GB\060C04.fm

• We cannot guarantee connection with all types of external devices.

Master: **Right**

- The playback device will be switched to the external device if you connect the external device to the USB A connector during playback of the image in the internal memory.
- When using a commercially available USB cable, use an A-Type USB cable that is less than 3 meters long.
- Use a USB cable with the USB logo.
- Do not disconnect the USB cable or turn the photo frame and external device off while the access lamp on the external device is flashing. Doing so may damage the data stored in the external device. Sony assumes no responsibility for any damage or loss of data.
- A USB hub or USB device with a built-in USB hub may not work properly.
- The photo frame cannot use data that has been encrypted or compressed using, for instance, fingerprint authentication or a password.

Try using various functions Try using various functions

DPF-XR100/VR100 4-259-440-1

010COV.book Page 30 Wednesday, August 25, 2010 12:06 PM

### P **Notes**

- Use a Mini B-Type USB cable.\* \* When you use a commercially available USB cable, use a USB cable with a mini B-type plug (for the USB Mini B connector of this unit, frameside connector type) shorter than 3 meters.
- If multiple USB devices are connected to a computer or if a hub is used, a problem may occur. In such a case, simplify the connection.
- You cannot operate the photo frame from another USB device being used simultaneously.
- Do not disconnect the USB cable during data communication.
- Operation with all computers that satisfy the recommended system requirements is not guaranteed.
- The photo frame has been demonstrated as operable when connected to a computer or Sony digital photo printer. When other devices are connected to the photo frame, these devices may not recognize the internal memory of photo frame.
- Use a USB cable with the USB logo.

## **Connecting to a computer**

\\Miyoshi-win\data1 (k)\+++NouhinMiyoshi+++\DPF-XR100\_IM\0825M\_4259434111XR100.VR100\_IM\_GB\060C04.fm

**1** Connect the AC adaptor to the photo frame, and to an AC outlet.

Master: **Left**

- **2** Connect the computer and photo frame with a commercially available USB cable.
- **3** Turn the photo frame on.
- **4** Operate the computer to exchange images with the internal memory of the photo frame.

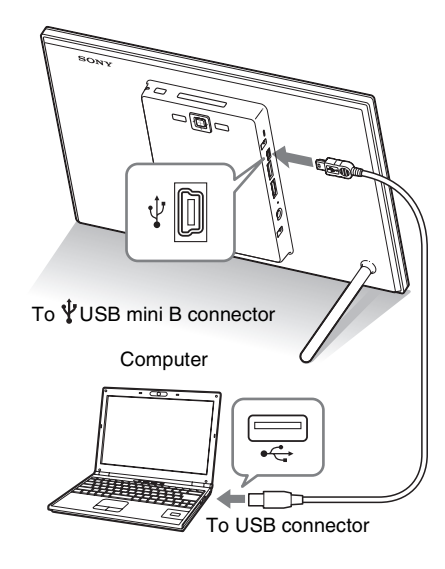

### **System Requirements**

### ■ Windows

Recommended OS: Microsoft Windows 7/Windows Vista SP2 /

Windows XP SP3

Port: USB port

### ■ Macintosh

Recommended OS: Mac OS X (v10.4 or later) Port: USB port

30 *GB*

DPF-XR100/VR100 4-259-440-**11** (1)

010COV.book Page 31 Wednesday, August 25, 2010 12:06 PM

### *Troubleshooting*

# **If an error message appears**

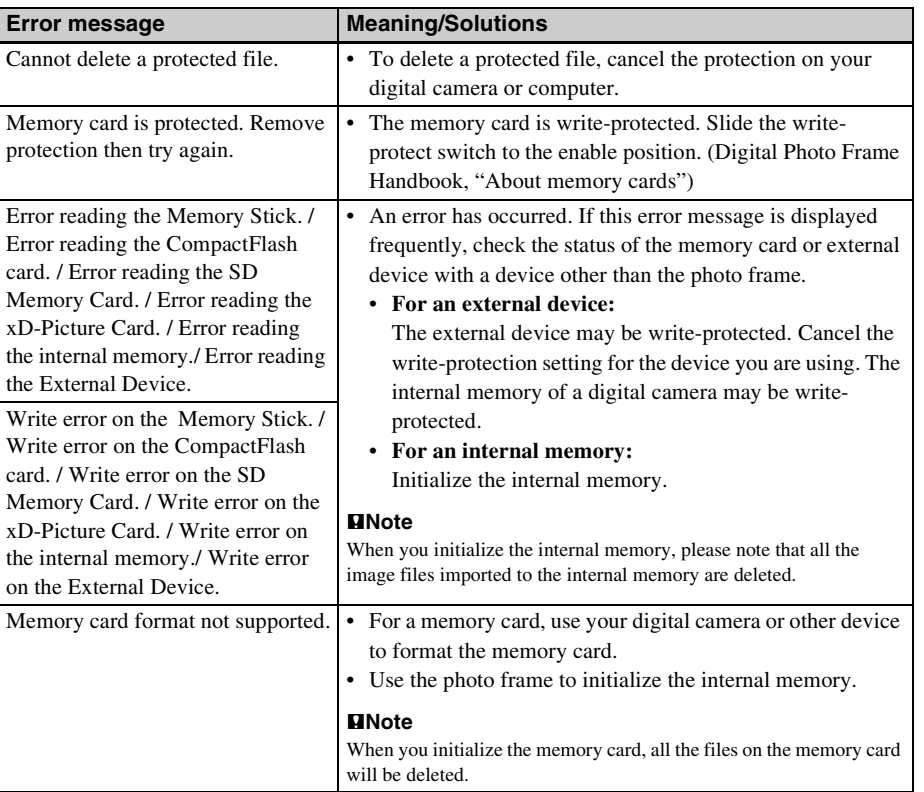

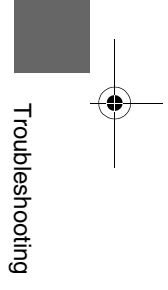

Download from Www.Somanuals.com. All Manuals Search And Download.

DPF-XR100/VR100 4-259-440-1

# **If trouble occurs**

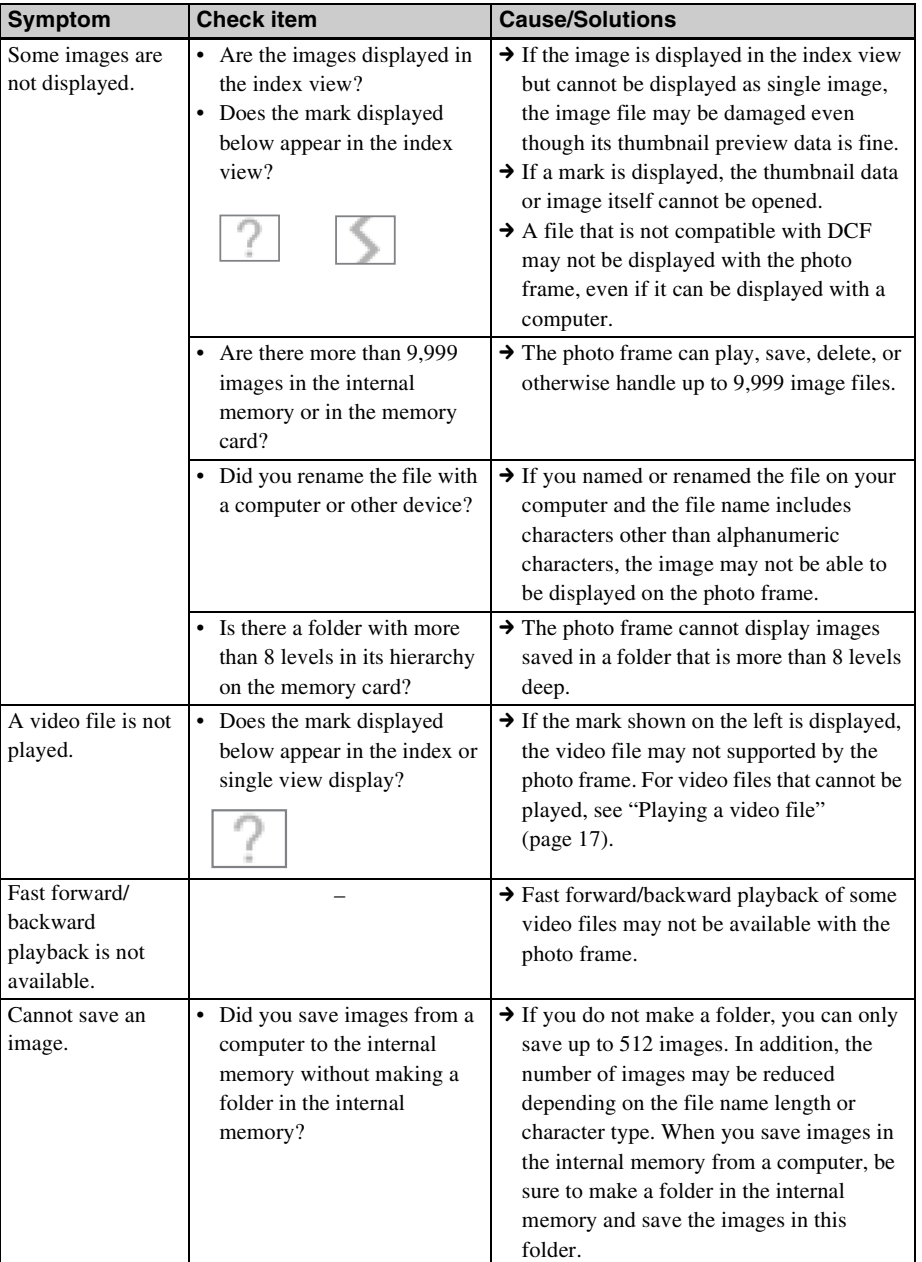

32 *GB*

DPF-XR100/VR100 4-259-440-**11** (1)

010COV.book Page 33 Wednesday, August 25, 2010 12:06 PM

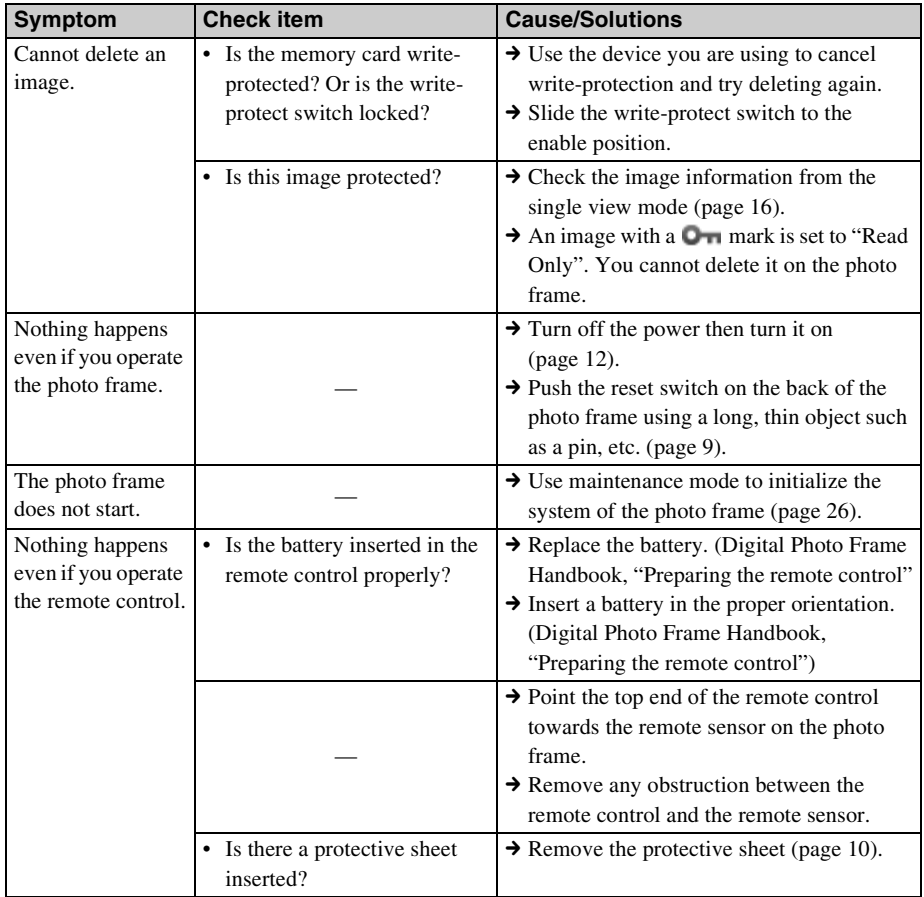

Troubleshooting Troubleshooting

DPF-XR100/VR100 4-259-440-**11** (1)

 $\overline{010}$ COV.book Page 34 Wednesday, August 25, 2010 12:06 PM

### *Additional information*

## **Precautions**

### **Installation**

- Avoid placing the photo frame in a location subject to:
	- vibration
	- humidity
	- excessive dust
	- direct sunlight
	- extremely high or low temperatures
- Do not use electrical equipment near the photo frame. The photo frame will not work properly in electromagnetic fields.
- Do not place heavy objects on the photo frame.

### **On the AC adaptor**

- The set is not disconnected from the AC power source (mains) as long as it is connected to the wall outlet, even if the set itself has been turned off.
- Be sure to use the AC adaptor supplied with the photo frame. Do not use other AC adaptors, as this may cause a malfunction.
- Do not use the supplied AC adaptor for other devices.
- Do not use an electrical transformer (travel converter), as this may cause overheating or a malfunction.
- In case the cord of the AC adaptor is damaged, do not use it any longer, as this may be dangerous.

### **On moisture condensation**

If the photo frame is brought directly from a cold location to a warm location or placed in an extremely warm or humid room, moisture may condense inside the unit. In such cases the photo frame will probably not work properly and may even develop a fault if you persist in using it. If moisture condensation occurs, unplug the AC adaptor of the photo frame and do not use the photo frame for at least one hour.

### **On transport**

When you transport the photo frame, remove the memory card, AC adaptor, and connected cables from the photo frame and put the photo frame and its peripherals in the original box with the protective packaging.

If you no longer have the original box and packing parts, use similar packing material so that the photo frame will not be damaged while being transported.

### **Cleaning**

Clean the photo frame with a soft dry cloth. Do not use any type of solvent, such as alcohol or benzine, which may damage the finish.

### **Restrictions on duplication**

TV programs, films, video tapes, portraits of other people, or other materials may be copyrighted. Unauthorized use of such materials may infringe the provisions of the copyright law.

### **Disposing of the photo frame**

Even if you perform [Format internal memory], the data in the internal memory may not be erased completely. When you dispose of the photo frame, we recommend that you physically destroy the photo frame.

010COV.book Page 35 Wednesday, August 25, 2010 12:06 PM

## **Specifications**

### **Photo frame**

### **LCD screen**

LCD panel: 26 cm/10.2 inches, TFT active matrix Total number of dots: 1,843,200 dots  $(1.024 \times 3 \text{ (RGB)} \times 600)$  dots

#### **Effective display area**

Display aspect ratio: 16:10 LCD screen area: 22.4 cm/9.6 inches Total number of dots: 1,692,900 dots  $(950 \times 3 \text{ (RGB)} \times 594)$  dots

### **LCD backlight life**

20,000 hours (before brightness of the backlight is reduced to half)

### **Input/Output connectors**

HDMI OUT connector (DPF-XR100 only) (Type A, 1080i (60 Hz) / 1080i (50 Hz) / 576p (50 Hz) /480p (60 Hz) compatible, "BRAVIA Sync" compatible)

USB connector (Type mini B, Hi-Speed USB)

USB connector (Type A, Hi-Speed USB) "Memory Stick PRO" (Standard/Duo)/SD memory card/MMC/xD-Picture Card slot CompactFlash card slot (DPF-XR100 only)

### **Compatible file formats\*1**

### **Photo**

Format: JPEG: DCF 2.0, Exif 2.3 and MPF baseline compatible, JFIF\*2 TIFF: Exif 2.3 compatible BMP: 1, 4, 8, 16, 24, 32 bit Windows format RAW (preview only\*3): SRF, SR2, ARW (2.2 or lower version) Maximum picture elements  $16,384 \times 16,384$  dots

### **Video\*4\*5**

Compression format (video codec):

MPEG-4 AVC/H.264: Extension: mp4, mts Profile: Baseline profile, Main profile, High profile Level: lower than 4 Maximum resolution:  $1920 \times 1080$ Audio format: Dolby Digital, AAC MPEG-4 Visual: Extension: mp4 Profile: Simple Profile, Advanced Simple Profile Level: lower than 6 (Simple Profile), less than 5 (Advanced Simple Profile) Maximum resolution:  $1280 \times 720$ (Simple Profile),  $720 \times 576$  (Advanced Simple Profile) Audio format: AAC-LC MPEG-1 Video: Extension: mpg Maximum resolution:  $640 \times 480$  Audio format: MPEG-1 Audio Layer 2 Motion JPEG: Extension: mov, avi Maximum resolution:  $640 \times 480$ Audio format: Linear PCM, μ-Law Maximum bit rate: 24 Mbps Maximum frame rate: 30p/60i Maximum file size: 2 GB Additional information Additional information Maximum payback time: 2 hours **Background music\*4** Compression format (audio codec): MP3: Extension: mp3 Bit rate: 32 kbps to 320 kbps, Supports variable bit rate (VBR) Sampling frequency: 32 kHz, 44.1 kHz, 48 kHz AAC: Extension: m4a Bit rate: 32 kbps to 320 kbps, Supports variable bit rate (VBR) Sampling frequency: 8 kHz, 11.025 kHz, 12 kHz, 16 kHz, 22.05 kHz, 24 kHz, 32 kHz, 44.1 kHz, 48 kHz

**Continued**

35 *GB*

DPF-XR100/VR100 4-259-440-**11** (1)

080ADD.fm Page 36 Thursday, August 26, 2010 1:18 PM

Linear PCM: Extension: wav Sampling frequency: 44.1 kHz, 48 kHz **File system** FAT12/16/32, exFAT **Image file name** 255 one-byte characters within 8th hierarchy \* If double-byte characters are used in a filename, the file may not be recognized properly. **Maximum number of files that can be handled** 9,999 files for the internal memory or for a memory card **Internal memory capacity\*6** 2 GB (Approx. 4,000 images\*7 can be saved.) **Power requirements** DC IN jack, DC 9V **Power consumption** DPF-XR100 [With the AC adaptor] At the maximum load: 13 W, normal mode\*: 7.8 W [Without the AC adaptor] At the maximum load: 10.8 W DPF-VR100 [With the AC adaptor] At the maximum load: 10.7 W, normal mode\*: 5.2 W [Without the AC adaptor] At the maximum load: 8.9 W \* The definition of the normal mode is a status which allows the performance of a slideshow using images stored in the internal memory with the default settings without inserting a memory card or connecting an external device. **Operating temperature** 5 °C to 35 °C (41 °F to 95 °F) **Dimensions (width/height/depth)** [With the stand spread out]

Approx. 280 mm × 191 mm × 124.5 mm

- $(11 \frac{1}{8} \times 7 \frac{5}{8} \times 5)$  inches
- [When the photo frame is hanging on the wall]

Approx. 280 mm  $\times$  191 mm  $\times$  35 mm  $(11<sup>1</sup>/<sub>8</sub> × 7<sup>5</sup>/<sub>8</sub> × 1<sup>7</sup>/<sub>16</sub>)$  inches

Master: **Left**

### **Mass**

\\Miyoshi-win\data1 (k)\+++NouhinMiyoshi+++\DPF-XR100\_IM\0826M\_4259434111DPFXR100U2\080ADD.fm

DPF-XR100: Approx. 940 g (2 lb 1 oz) DPF-VR100: Approx. 800 g (1 lb 12 oz) (Excluding the AC adaptor, including the stand and hanging unit)

#### **Included accessories**

See "Checking included items" on page 7.

### ■ AC adaptor

### **Power requirements**

 $\sim$  100 V to 240 V, 50 Hz/60 Hz 0.5 A

### **Rated output voltage**

 $= 9 V, 1.4 A$ 

### **Dimensions (depth/width/height)**

Approx. 34 mm  $\times$  79 mm  $\times$  65 mm  $(1\frac{3}{8} \times 3\frac{1}{8} \times 2\frac{5}{8})$  inches

(excluding the protruding parts)

### **Mass**

Approx. 110 g (3 7/8 oz)

See the label of AC adaptor for more details.

Design and specifications are subject to change without notice.

- \*1: Some of the files may not be compatible depending on the type of data.
- \*2: Baseline JPEG with 4:4:4, 4:2:2, or 4:2:0 format
- <sup>\*3</sup>: RAW files of a Sony  $\alpha$  camera are displayed as thumbnail preview.
- \*4: Files with copyright protection cannot be played.
- \*5: Frames may be dropped during playback of a memory card due to the kinds of data or transfer rate of the memory card.
- \*6: When measuring media capacity, 1 GB equals 1,000,000,000 bytes, a portion of which is used for data management and/or application files. The capacity that a user can use is approximately 1.6 GB.
- \*7: Approximate number is shown when the images taken by 2,000,000 pixels equivalent camera are saved. The value may vary depending on the shooting condition.

36 *GB*

DPF-XR100/VR100 4-259-440

010COV.book Page 37 Wednesday, August 25, 2010 12:06 PM

### **Customer support home page**

The latest support information is available at the following home page address: http://www.sony.net/

### **On trademarks and copyrights**

- S-Framp, BRAVIA, PhotoTV HD Cyber-shot,  $\alpha$ ,  $\oplus$ , "Memory Stick", MEMORY STICK, "Memory Stick Duo", MEMORY STICK DUO, "MagicGate Memory Stick", "Memory Stick PRO", MEMORY STICK PRO, "Memory Stick PRO Duo", MEMORY STICK PRO DUO, "Memory Stick PRO-HG Duo", MEMORY STICK PRO-HG DUO, "Memory Stick Micro", MEMORY STICK MICRO, M2, "Memory Stick-ROM", MEMORY STICK-ROM, "MagicGate", and MAGICGATE are trademarks or registered trademarks of Sony Corporation.
- HDMI, HDMI Logo, and High-Definition Multimedia Interface are trademarks or registered trademarks of HDMI Licensing LLC in the United States and other countries.
- Microsoft, Windows, and Windows Vista are registered trademarks of Microsoft Corporation in the United States and/or other countries.
- Macintosh and Mac OS are registered trademarks of Apple Inc. in the United States and/or other countries.
- CompactFlash is a trademark of SanDisk Corporation in the U.S.A.
- $\widehat{X\mathbf{D}}$  or xD-Picture Card<sup>TM</sup> is a trademark of FUJIFILM Corporation.
- SD Logo, SDHC Logo, SDXC Logo are trademarks of SD-3C, LLC.
- Contains iType<sup>TM</sup> and fonts from Monotype Imaging Inc.

 $iType^{TM}$  is a trademark of Monotype Imaging Inc.

- Dolby is a trademark of Dolby Laboratories.
- MPEG Layer-3 audio coding technology and patents licensed from Fraunhofer IIS and Thomson.

• All other companies and product names mentioned herein may be the trademarks or registered trademarks of their respective companies. Furthermore, "™" and "®" are not mentioned in each case in this manual.

### **Notes on the License**

- THIS PRODUCT IS LICENSED UNDER THE MPEG-4 VISUAL PATENT PORTFOLIO LICENSE FOR THE PERSONAL AND NON-COMMERCIAL USE OF A CONSUMER FOR (i) ENCODING VIDEO IN COMPLIANCE WITH THE MPEG-4 VISUAL STANDARD
- ("MPEG-4 VIDEO") AND/OR (ii)DECODING MPEG-4 VIDEO THAT WAS ENCODED BY A CONSUMER ENGAGED IN A PERSONAL AND NON-COMMERCIAL ACTIVITY AND/OR WAS OBTAINED FROM A VIDEO PROVIDER LICENSED BY MPEG LA TO PROVIDE MPEG-4 VIDEO. NO LICENSE IS GRANTED OR SHALL BE IMPLIED FOR ANY OTHER USE. ADDITIONAL INFORMATION INCLUDING THAT RELATING TO PROMOTIONAL, INTERNAL AND COMMERCIAL USES AND LICENSING MAY BE OBTAINED FROM MPEG LA, LLC. SEE HTTP://WWW.MPEGLA.COM
- THIS PRODUCT IS LICENSED UNDER THE AVC PATENT PORTFOLIO LICENSE FOR THE PERSONAL AND NON-COMMERCIAL USE OF A CONSUMER TO
	- (i) ENCODE VIDEO IN COMPLIANCE WITH THE AVC STANDARD ("AVC VIDEO") AND/OR
	- (ii)DECODE AVC VIDEO THAT WAS ENCODED BY A CONSUMER ENGAGED IN A PERSONAL AND NON-COMMERCIAL ACTIVITY AND/OR WAS OBTAINED FROM A VIDEO PROVIDER LICENSED TO PROVIDE AVC VIDEO.

NO LICENSE IS GRANTED OR SHALL BE IMPLIED FOR ANY OTHER USE. ADDITIONAL INFORMATION MAY BE OBTAINED FROM MPEG LA, L.L.C. SEE HTTP://WWW.MPEGLA.COM

Additional information Additional information

DPF-XR100/VR100 4-259-440-**11** (1)

010COV.book Page 38 Wednesday, August 25, 2010 12:06 PM

### **Notice on license**

The photo frame contains software that Sony uses under a licensing agreement with the owner of its copyright. We are obligated to announce the contents of the agreement to customers under requirement by the owner of copyright for the software.

The contents of the license are given on the supplied CD-ROM. Please read "NOTICE.html" in the License folder on the

CD-ROM.

### **Notice on GNU GPL/LGPL applied software**

This product contains software that is subject to the following GNU General Public License (hereinafter referred to as "GPL") or GNU Lesser General Public License (hereinafter referred to as "LGPL"). These establish that customers have the right to acquire, modify, and redistribute the source code of said software in accordance with the terms of the GPL or LGPL supplied.

The source code for the above-listed software is available on the Web.

To download, please access the following URL then select the model name "DPF-XR100/VR100".

URL: http://www.sony.net/Products/Linux/

Please note that Sony cannot answer or respond to any inquiries regarding the content of the source code.

# **memo**

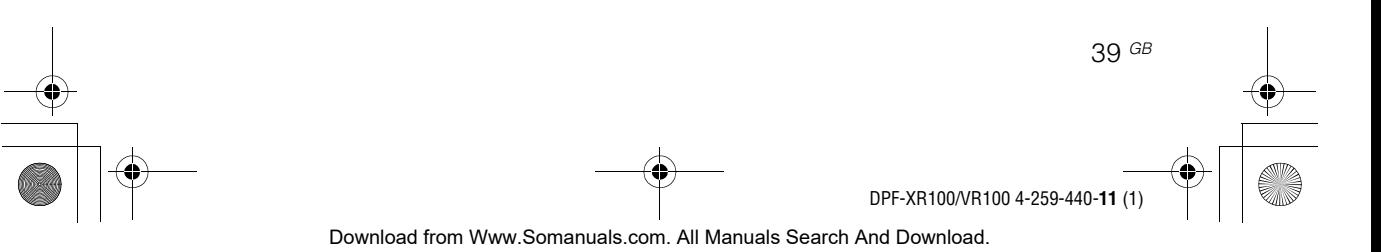

010COV.book Page 40 Wednesday, August 25, 2010 12:06 PM

Printed using VOC (Volatile Organic Compound)-free vegetable oil based ink.

Sony Corporation Printed in China

Free Manuals Download Website [http://myh66.com](http://myh66.com/) [http://usermanuals.us](http://usermanuals.us/) [http://www.somanuals.com](http://www.somanuals.com/) [http://www.4manuals.cc](http://www.4manuals.cc/) [http://www.manual-lib.com](http://www.manual-lib.com/) [http://www.404manual.com](http://www.404manual.com/) [http://www.luxmanual.com](http://www.luxmanual.com/) [http://aubethermostatmanual.com](http://aubethermostatmanual.com/) Golf course search by state [http://golfingnear.com](http://www.golfingnear.com/)

Email search by domain

[http://emailbydomain.com](http://emailbydomain.com/) Auto manuals search

[http://auto.somanuals.com](http://auto.somanuals.com/) TV manuals search

[http://tv.somanuals.com](http://tv.somanuals.com/)